# **RACERY TUTORIAL**

## MARCH 2024 **Piestewa Challenge** *the* wear blue

### **How to Log Your Miles Online or in the App**

#### **Online (desktop/laptop logging):**

- On the left hand menu, click on "Log Activity"
- Enter the type of activity, number of miles, and add comments, locations, or photos, if desired.

#### **App logging:**

- **iOS:** Open the app, and the first page (if you are logged in) is where you will submit your activity. Otherwise, from the dropdown menu, select "Log Activity."
- **Android:** Open the app, and if you're logged in, click the menu in the upper left corner and select "Log Activity"
- Enter the type of activity, number of miles, and add comments, locations, or photos, if desired.
- Click "Submit" to complete your entry.

#### **How to Send Message to Your Team**

To send messages to your team in the Racery app or on your computer, you'll need to login first.

- Open the app, and if you're logged in, click the menu in the left corner and select "Chat"
- Type your message into the field
- Select the "Team Only" button
- Click "Send"

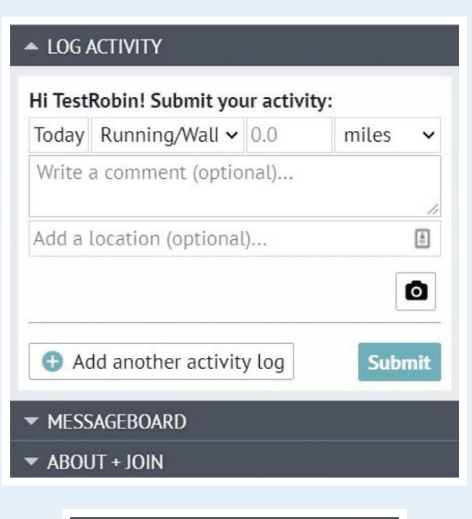

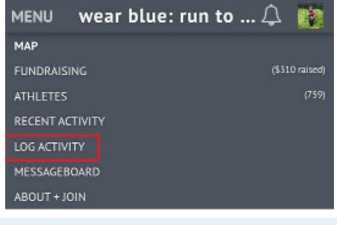

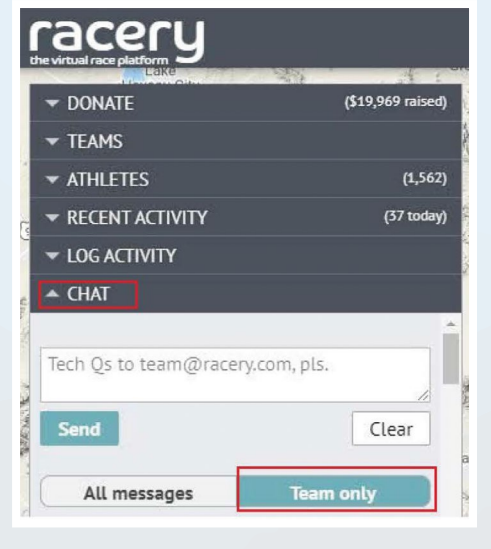

wear blue: run to remember®

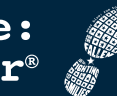

**[wearblueruntoremember.org/piestewa-challenge](https://www.wearblueruntoremember.org/piestewa-challenge)**